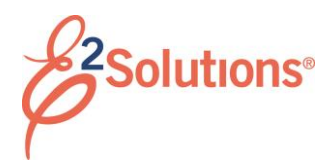

## **Approving Documents**

Approvers review travel documents, ensuring that:

- The document is within travel policy.
- The correct accounts have been selected to fund the travel expenses. You can make funding changes if needed.
- For authorizations, approvers also verify that the expenses are correctly estimated, reimbursement types are correct, estimated expenses have been properly split between funds, and reservations are within policy.
- For group and open authorizations, approvers also verify that the specific limitations are correct.

See the other *Approving…* user guides for more detailed information on approving a specific document.

E2 provides access to approver functions through the **My Approvals** tab on the task bar.

1. Click **My Approvals**. The default Pending Approvals list shows all travel documents that are assigned to you for approval.

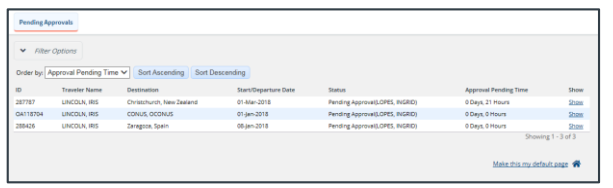

*Figure 1: My Approvals – Pending Approvals tab*

- 2. (Optional) To view a list other than the default, click the **Filter Options** tab. This displays the Filter Options section. Select your search criteria, and then click **Apply Filter**.
- 3. Locate the document in the list.

4. Click the document's **Show** link. This displays the Summary page for that document. This view of the document is very similar to what the traveler sees when creating the document.

|                                         | collapse or expand all sections                    |                                                                       |                                  |                      |                      |  |
|-----------------------------------------|----------------------------------------------------|-----------------------------------------------------------------------|----------------------------------|----------------------|----------------------|--|
| <b>Basic Information - View Details</b> |                                                    |                                                                       |                                  |                      |                      |  |
| <b>Expenses - Edit Details</b>          |                                                    |                                                                       |                                  |                      |                      |  |
| <b>Accounting - Edit Details</b>        |                                                    |                                                                       |                                  |                      |                      |  |
| Description                             | <b>Account Code</b>                                | <b>Obligated Balance</b>                                              | Amount<br>Allocated              | Percent<br>Allocated | Balance<br>Available |  |
| <b>DOED Account</b><br>Code             | 0202M2017.A.2017.ENC00000.6N2.21010.A.A00.000.N.00 | \$2644.79                                                             | \$2564.78                        | 99.81%               | 305355.21            |  |
|                                         |                                                    | Total:<br>Remaining amount to be<br>allocated:<br>Total claim amount: | \$2564.78<br>\$5.00<br>\$2569.78 | 99.81%               |                      |  |
| <b>Travel Policy Justifications</b>     |                                                    |                                                                       |                                  |                      |                      |  |
| <b>Travel Policy Warnings</b>           |                                                    |                                                                       |                                  |                      |                      |  |
| <b>City Pair Information</b>            |                                                    |                                                                       |                                  |                      |                      |  |
| <b>Audit Warnings</b>                   |                                                    |                                                                       |                                  |                      |                      |  |
| <b>Remarks - Edit Details</b>           |                                                    |                                                                       |                                  |                      |                      |  |
|                                         |                                                    |                                                                       |                                  |                      |                      |  |

*Figure 2: Voucher Summary page for an approver*

- 5. Ensure the document is locked to you.
	- The document is locked if the **Unlock** link is listed in the Other Actions section.
	- **If the Lock** link is listed in the Other Actions section, the document is not currently locked to any approver. Click **Lock** to continue.
- 6. Use the Summary page to review each section of the document.
	- If you need to see additional information or make changes to a section, click the **View Details** or **Edit Details** link for that section.
	- Click the **Printable Profile** link in the Extras section to view or print selected information from the traveler's profile.
- 7. Approve, return, or unlock the document.
	- **Approve** Click **Approve**, and then click **Confirm**. In the case of warnings or errors that result in approval failure, contact your

agency's financial system help desk for assistance.

- **Return for revision**
	- a. Click **Return**, which displays the Confirm Action window.
	- b. **Return To** If available, select the person or group (i.e., traveler/owner or prior approver) to whom you are returning the document.
	- c. **Reason** Select the reason you are returning the document.
	- d. **Remarks** Enter any necessary remarks.
	- e. Click **Confirm**.
- **Unlock** Click **Unlock** to make the document available to another approver.

## **Viewing Other Trip-Related Documents**

Dashboards are available for:

- Group authorizations
- Open authorizations
- **Trips**

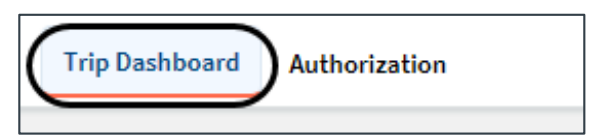

*Figure 3: Trip Dashboard and Authorization tabs*

A dashboard displays a summary of all related documents, including their status. For example, the Trip Dashboard provides information about authorizations, comparative trips, vouchers, advances, and reservations for a specific trip.

To view a document, click the document's **Show** link on the dashboard.

Release 20.2 – July 2020

E2 Solutions is a trademark of CWT. All other marks are the property of their respective owners.

© 2020 CWT. All rights reserved.